# censo<sub>2010</sub> **NACIONAL ECONÓMICO**

## **Manual de REDATAM Versión instalable en PC**

jabre la puerta al futuro!

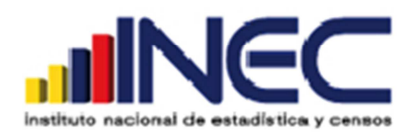

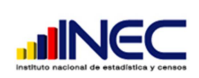

### Índice

**Censo** 2010

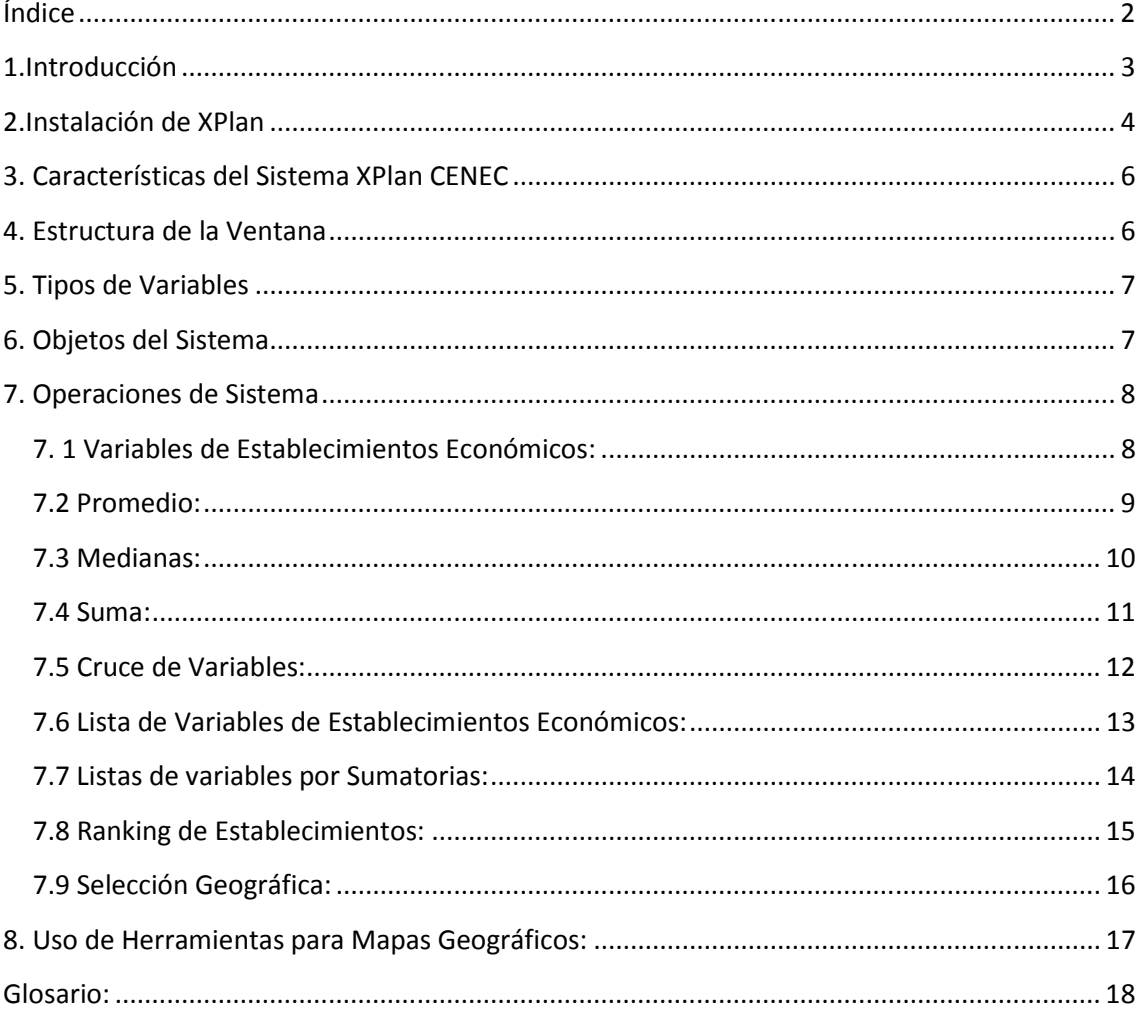

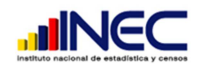

#### **1. Introducción**

El presente manual busca instruir en los procesos que maneja el sistema Redatam en su versión instalable en PC, esta aplicación nos permitirá acceder a la base de datos del Censo Nacional Económico del Ecuador 2010, donde podremos hacer diferentes tipos de operaciones con las variables de la base de datos, esto nos permitirá tener una visión de diferentes indicadores en todo el país, también podremos analizar todos estos indicadores hasta el nivel de parroquia.

'N 1 N

El sistema REDATAM nos permite visualizar los resultados de una manera muy flexible a través de tablas, gráficos de barras y mapas lo que facilita el analizar la información desde diferentes perspectivas. También podemos realizar filtros para realizar nuestros análisis al nivel de desagregación necesario.

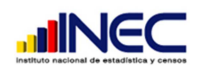

#### 2.Instalación de XPlan

Abrimos la carpeta INSTALADORES REDATAM y hacemos doble clic en el icono setup.exe

Seguimos los pasos del instalador hasta que la instalación se termine con éxito, se creará un acceso desde la barra de programas de Windows que tendrá el nombre de Redatam +G4

2010

renso

**Importante:** El sistema actual únicamente ha sido probado con sistemas operativos Windows de 32 bits.

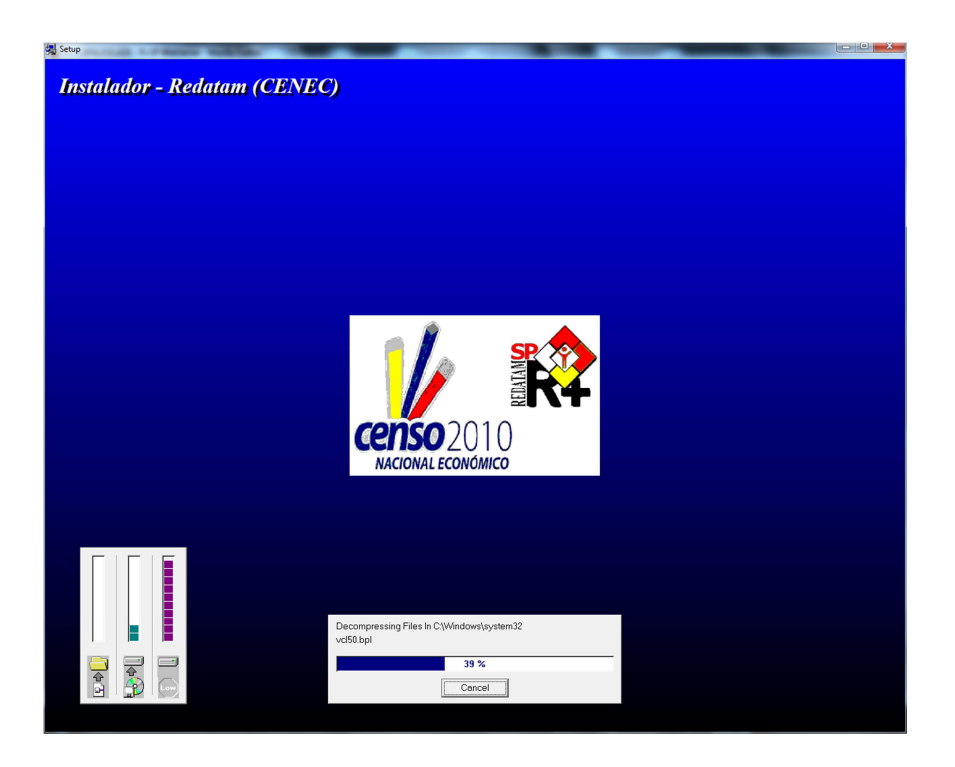

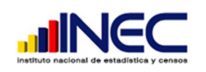

Al final de la instalación se creara la Ventana de Inicio del Sistema donde encontraremos varios botones a continuación explicaremos brevemente que cual es la funcionalidad de cada uno de ellos.

2010

XPlan: Abre el Aplicativo del sistema para realizar las consultas a la Base de Datos

Process: Es un aplicativo propio del sistema Redatam que nos permite realizar operaciones mas personalizadas.

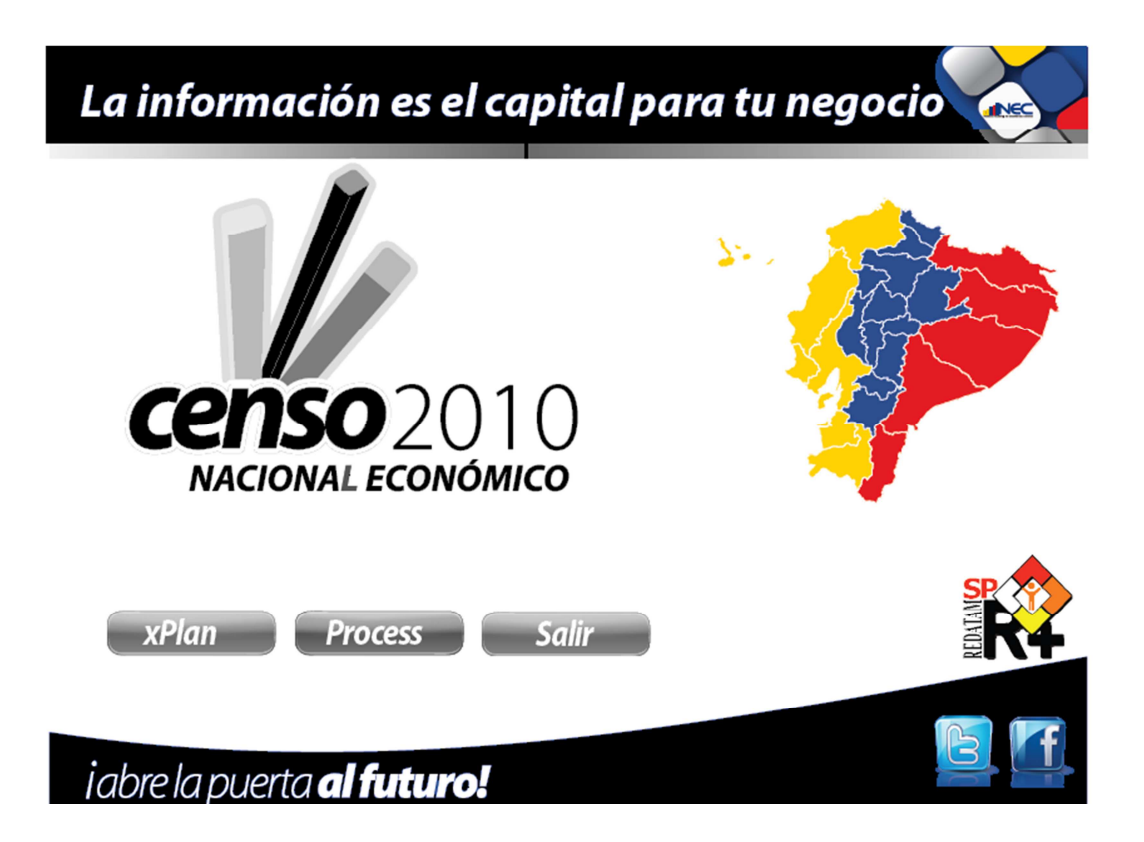

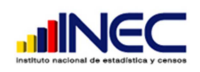

#### **3. Características del Sistema XPlan CENEC**

Este sistema nos permite acceder a las diferentes operaciones a través de un árbol jerárquico, distribuyendo adecuadamente las explicaciones de las diferentes secciones y las operaciones que podemos realizar.

A continuación explicaremos todas las operaciones que podemos realizar.

- \* Frecuencias de las variables de Establecimientos Económicos.
- \* Cruces entre las diferentes variables de Establecimientos Económicos.
- \* Sumatorias, Promedios y Medianas de variables de Establecimientos Económicos.
- \* Listas de Áreas (y Mapas) de variables de Establecimientos Económicos.
- \* Ranking por numero de empleados que trabajan en la empresa.
- \* Ranking por tramos de personal ocupado.
- \* Ranking por tramos de producción.
- \* Ranking por ingresos totales del Establecimiento.

\*El usuario puede definir nuevas SELECCIONES a través de una ventana que muestra la estructura jerárquica de la base de datos.

\*Se puede utilizar el nodo tipo SELEDITOR para editar selecciones hechas por el usuario.

#### **4. Estructura de la Ventana**

Panel de Selección de Operaciones: Este panel nos permite Seleccionar las operaciones que deseamos aplicar a la base de datos simplemente haciendo clic sobre la operación que necesitemos procesar.

Panel de Ingreso de Parametros de Consulta: Ahora una vez seleccionada la operación podemos ingresar los parametros mediante los cuales deseamos que el sistema haga la consulta.

Panel de Resultados: En este panel se presentaran los resultados de la consulta en el encabezado nos dara mas detalles de la consulta que estemos aplicando

Barra de Estado: Nos ayuda identificar la operación que estamos procesando y si nuestra Base de Datos esta Activa o no.

Barra de Herramientas para Resultados: Esta barra nos permite realizar algunas acciones dependiendo la operación que estemos procesando entre estas tenemos:

• Tamaño de Fuente: Permite Ampliar o reducir el tamaño de la letra.

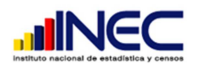

- Imprimir: Permite mandar a imprimir los resultos obtenidos.
- Grafico: Permite visualizar en un grafico de barras los resultados.
- Tabla: Permite visualizar en modo tabla los resultados.
- Mapa: Permite visualizar en un mapa a nivel de provincia los resultados obtenidos.
- Pantalla Completa: Permite aumentar el tamaño de visualizacion de resultados.
- Guardar:Permite guardar los datos obtenidos de la consulta en formato excel, html o txt.

#### 5. **Tipos de Variables**

Varibles Categoricas: Son el tipo de varible que nos permite seleccionar de una o mas opciones ejemplo: Sexo este puede ser Masculino o Femenino. Dentro de este tipo de variable tambien estan las que señalan un año determinado.

Varibles Unicas: Son varibles que pueden contener cualquier dato no se encuetran categorizadas.

Variables del Sistema: Son variables propias del sistema que ayudan a procesar los datos a visualizar de diferentes maneras ejemplo podemos seleccionar opciones de porcentaje por fila, columna o absoluto.

#### 6. **Objetos del Sistema**

Ejecutar: Permite obtener los resultados una vez seleccionados los parámetros y operaciones a realizar.

Portada: Esta acción no redirige a la portada de inicio del sistema

Compilar y mostrar los comandos del programa Redatam: Podemos visualizar el código generado de la consulta que deseamos procesar.

Por (Fila): En este caja debemos seleccionar la variable que deseamos procesar, considerada solo para las operaciones de frecuencia con una variable única para el resto de operaciones debe ser considerada como una variable categórica.

Por (Columna): Esta caja nos permite seleccionar la variable categórica para realizar una determinada operación.

Quiebre de Área: Nos permite hacer un filtro a nivel de Provincia, Cantón o Parroquia.

Área Geográfica: Nos permite seleccionar filtros personalizados, si seleccionamos selección de usuario ya veremos más adelante como permitir al usuario que realice la selección por ejemplo de la parroquia San Blas para aplicarlo en el filtro de resultados.

Suma de: Permite Realizar la suma de las variables que se encuentran en esta caja

Mediana de: Permite obtener las medianas de las variables que se encuentran en esta caja

Promedio de: Permite obtener el promedio de las variables que se encuentran en esta caja

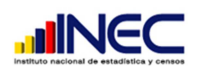

Listas: Permite seleccionar las diferentes variables categóricas a través de una lista.

Cuadros de Selección: Permite personalizar los filtros para las consultas pudiendo seleccionar el lugar de país al cual queremos aplicar una determinada consulta cabe señalar que esto lo podemos realizar hasta nivel de parroquia.

01 C

#### **7. Operaciones de Sistema**

#### **7. 1 Variables de Establecimientos Económicos:**

Estas operaciones en la base de datos nos permiten obtener frecuencias de Variables o dicho de otra manera hacer un conteo del número de veces que se repite un dato.

Por lo tanto podríamos obtener por Ejemplo:

Frecuencia del Sexo del Gerente o propietario así podríamos determinar cuál es el sexo de las personas que ocupan más cargos de Gerencia a nivel de país, provincia, cantón o parroquia.

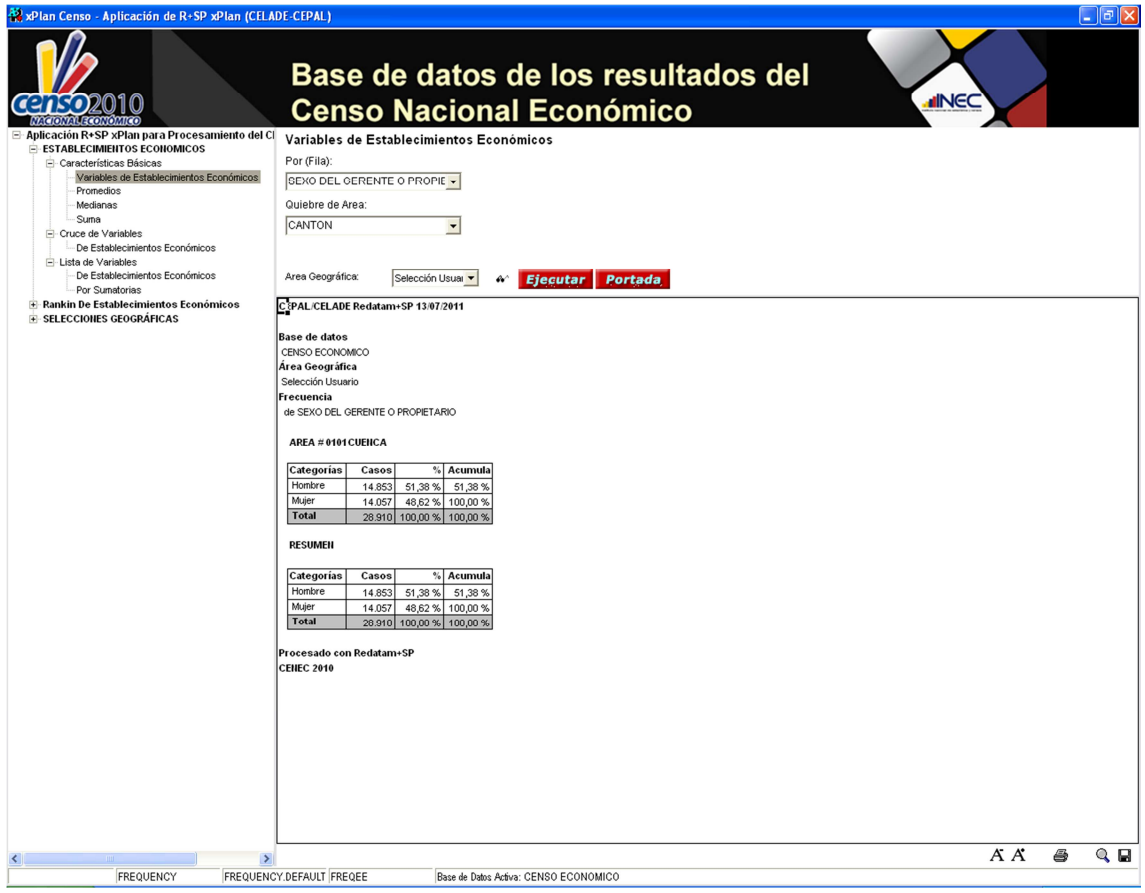

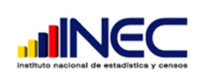

#### 7.2 Promedio:

Esta operación nos permite sacar promedios de las diferentes cantidades investigadas en el censo sean de gastos o ingresos.

010

Ejemplo: Podemos obtener el promedio de ingresos de los ingresos por tipo de establecimiento sea este Matriz, Único o Sucursal y también por Local Propio o Arrendado como podemos ver en la siguiente figura.

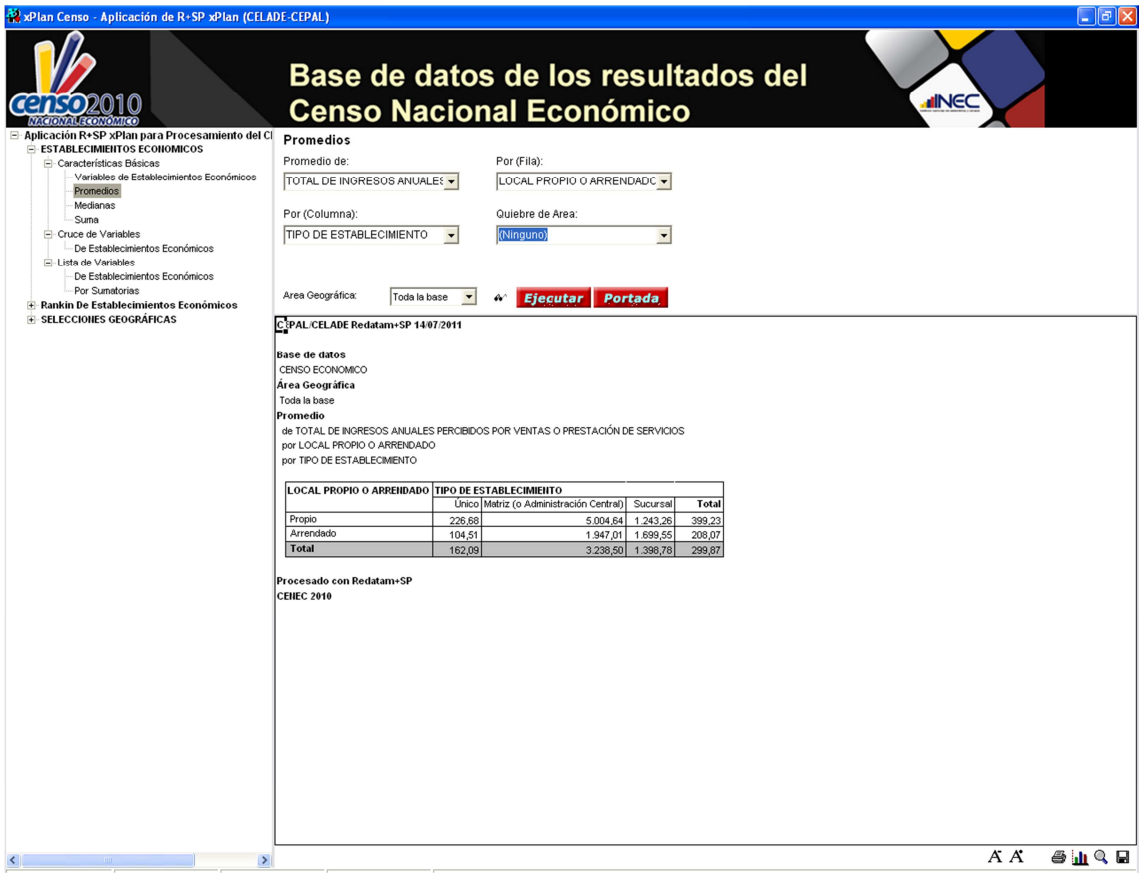

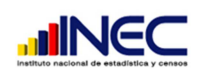

#### 7.3 Medianas:

Podemos obtener la mediana de las mismas variables listadas en el caso anterior el procedimiento para realizar esta consulta es el mismo.

Podemos ver en el ejemplo siguiente un caso para obtener la mediana de personal remunerado por Tipo de Establecimiento (Matriz, Único o Sucursal) y por Registros Contables (Si posee registros contables)

censo

010

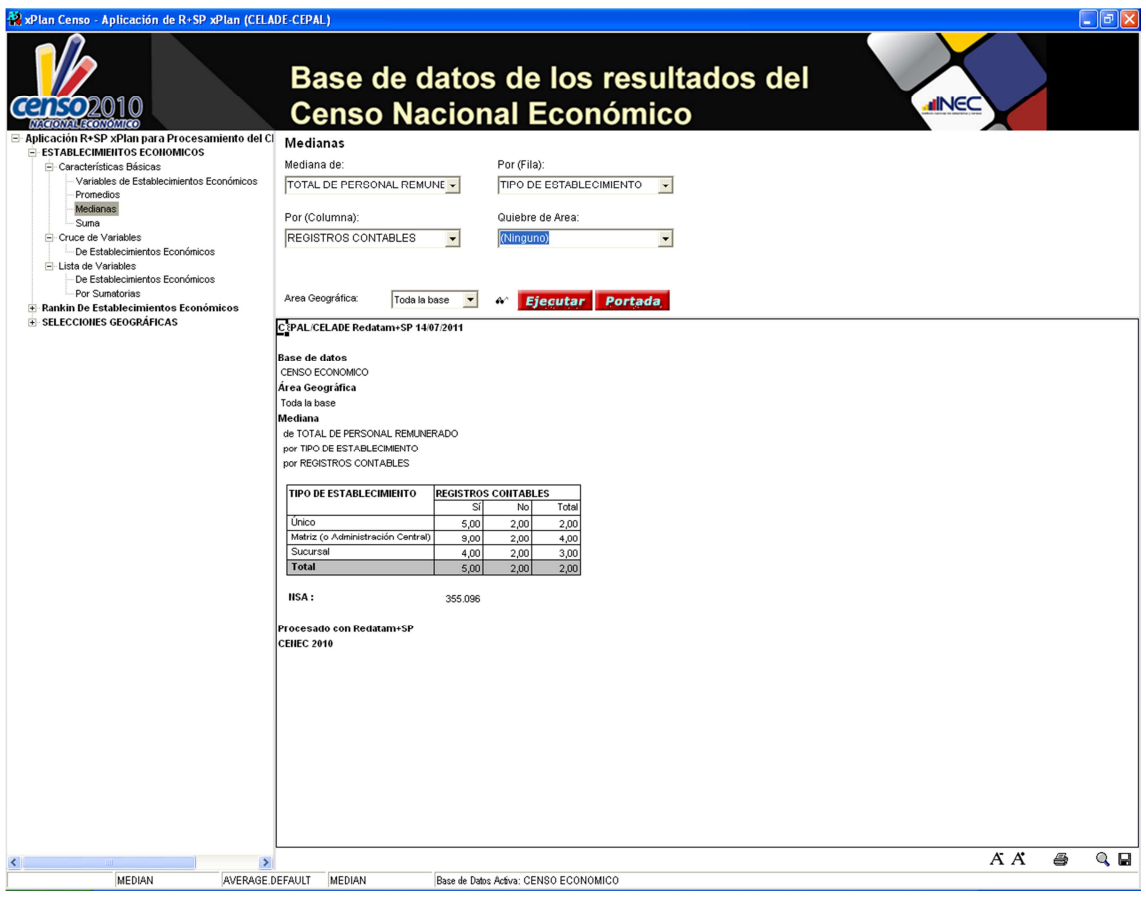

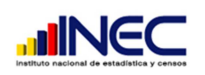

#### 7.4 Suma:

Podemos obtener la suma totalizada de una variable única determinada por las variables categóricas de fila y columna igual el proceso es similar al anterior.

010

Podemos obtener por Ejemplo: La suma del total de personal ocupado por Tramos de producción y por Tipo de Establecimiento.

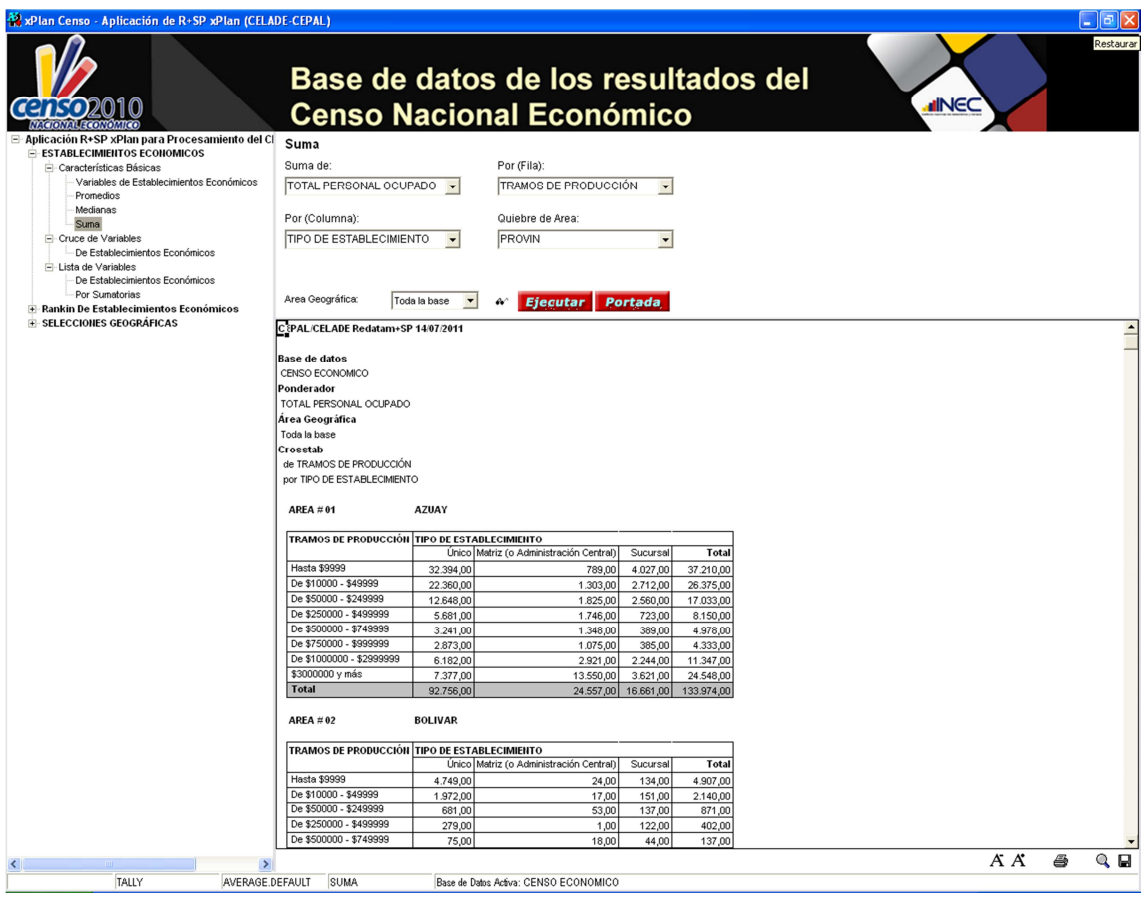

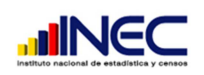

#### 7.5 Cruce de Variables:

Esta operación nos permite hacer un cruce de variables categóricas para obtener el total de establecimientos que cumplen con la condición consultada.

2010

censo

Por ejemplo: Tipos de Establecimientos que poseen registros contables desagregados a nivel de Provincia.

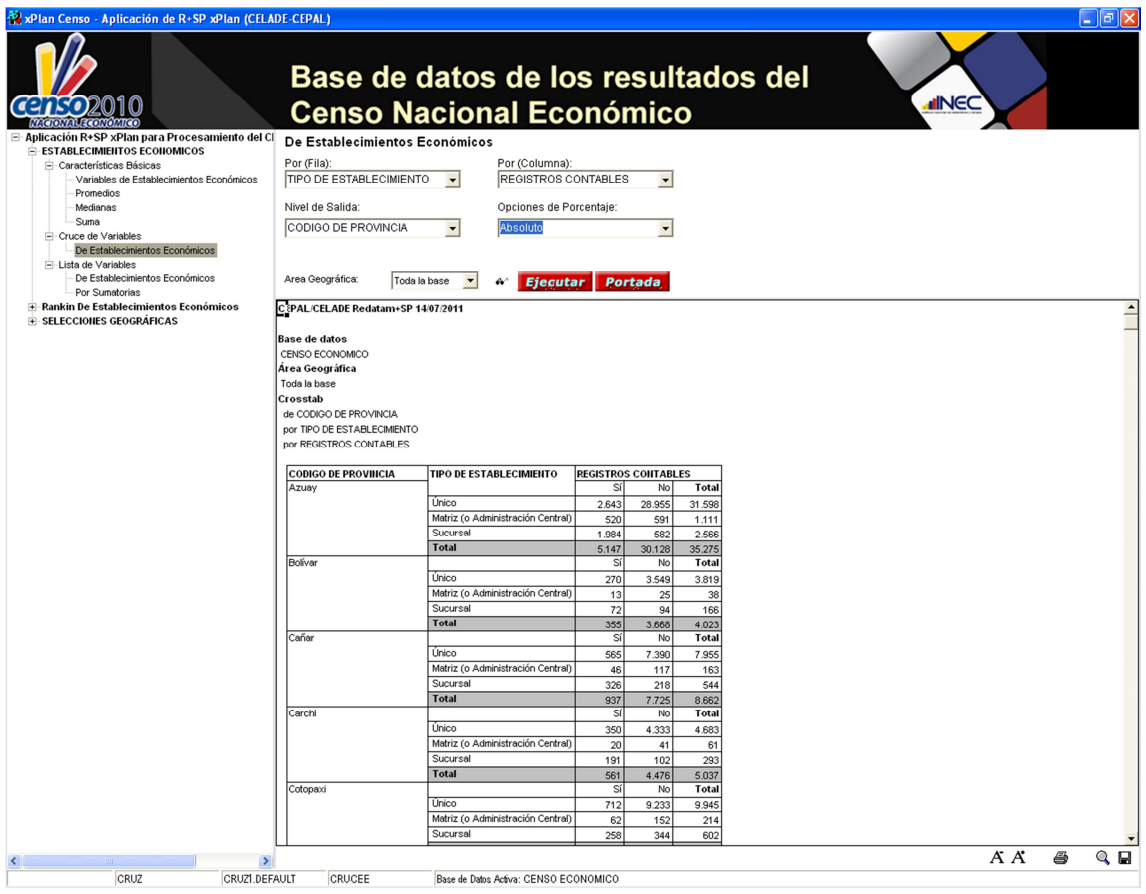

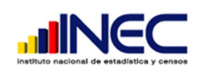

#### 7.6 Lista de Variables de Establecimientos Económicos:

Permite Seleccionar una variable categórica y la podemos visualizar en un mapa por provincia donde la atenuación del color identifica los totales de una variable.

**censo**2010

Por Ejemplo: Podemos ver que la provincias que tienen el azul más oscuro y que son las provincias del Guayas, Manabí, Pichincha y Azuay son las que tiene mayor número de personas con sexo masculino en el país.

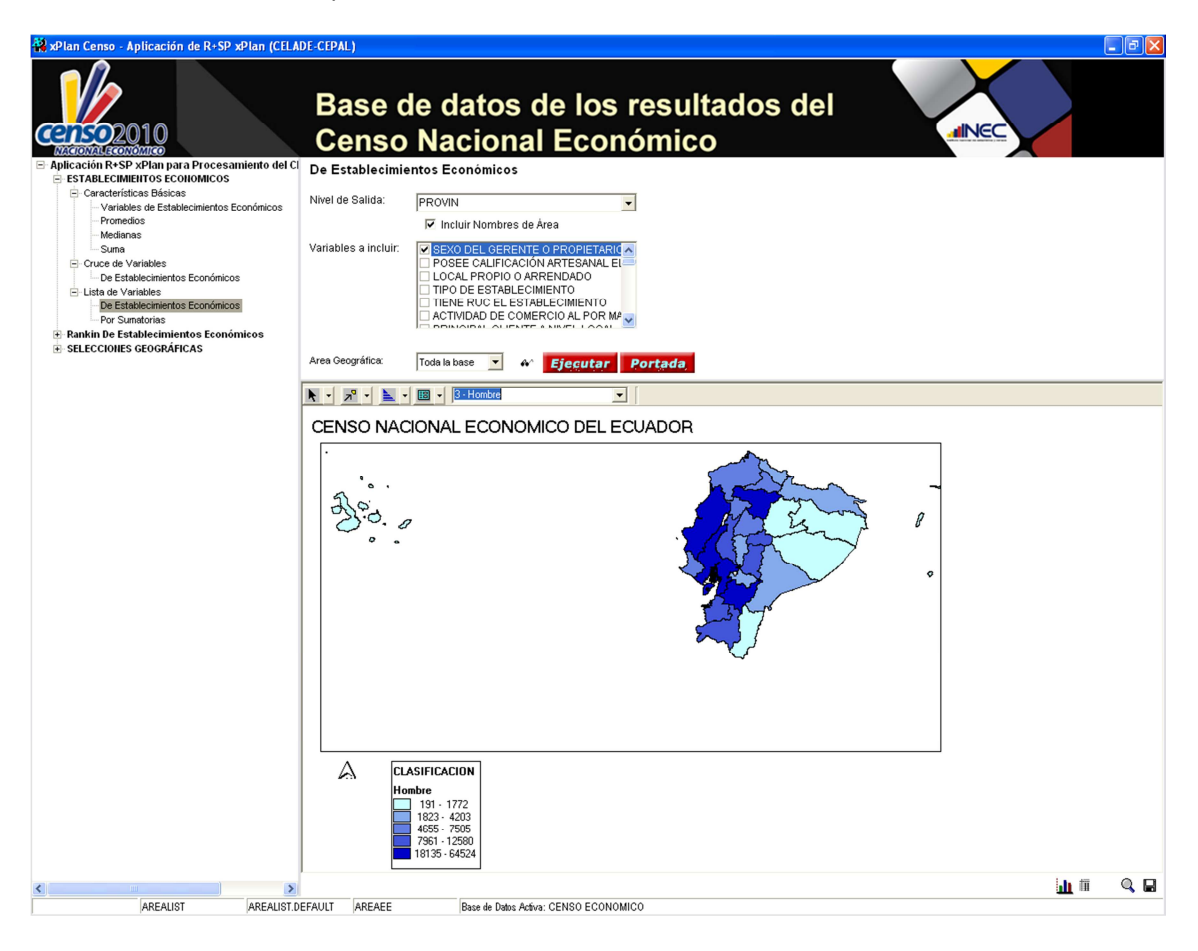

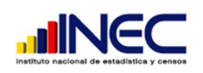

#### 7.7 Listas de variables por Sumatorias:

Similar al caso anterior podemos visualizar los totales de las variables en un mapa pero con la diferencia que esta operación obtiene la suma de toda la variable al nivel deseado el mapa solo trabaja a nivel de salida por Provincia en los otros niveles muestra en grafico de barras y en tablas los resultados.

**censo**2010

Por Ejemplo: Podemos visualizar en el mapa de la siguiente figura el total de ingresos sumados y clasificados por provincia.

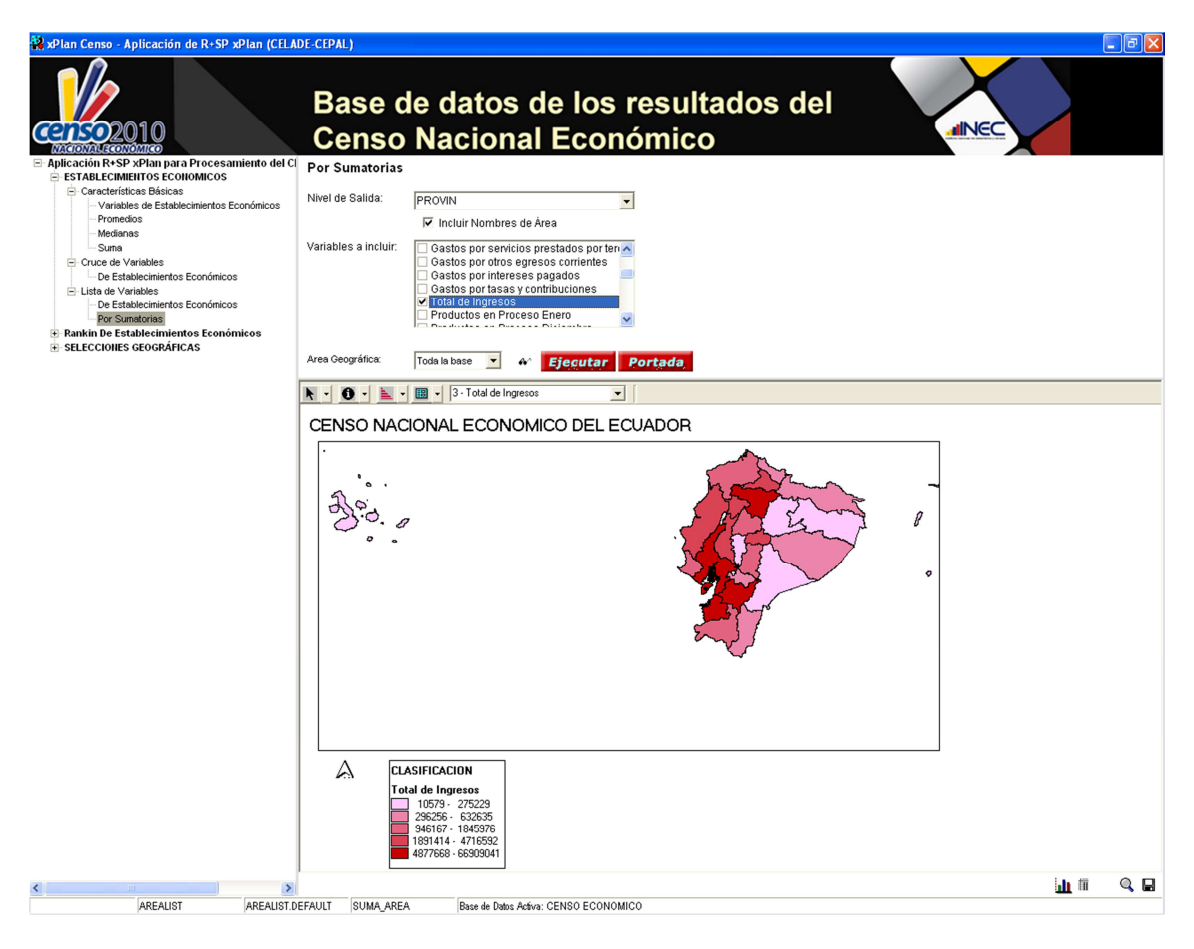

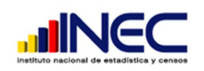

#### 7.8 Ranking de Establecimientos:

Similar a los casos que vimos sobre las listas pero con la diferencia que podemos modificar ciertos parámetros para obtener resultados y también podemos acceder a las categorías de una variable para obtener resultados más específicos.

**censo**2010

Por Ejemplo: Dentro de la variable categórica Estratos de Personal Ocupado existen diferentes escalas que determinan el contenido de la variable estas pueden ser de 1 a 9 personas de 10 a 49 personas etc, nosotros determinamos la escala y ciertos parámetros de visualización como Total Seleccionado, Porcentaje y Porcentaje Relativo y obtenemos los resultados deseados de la consulta.

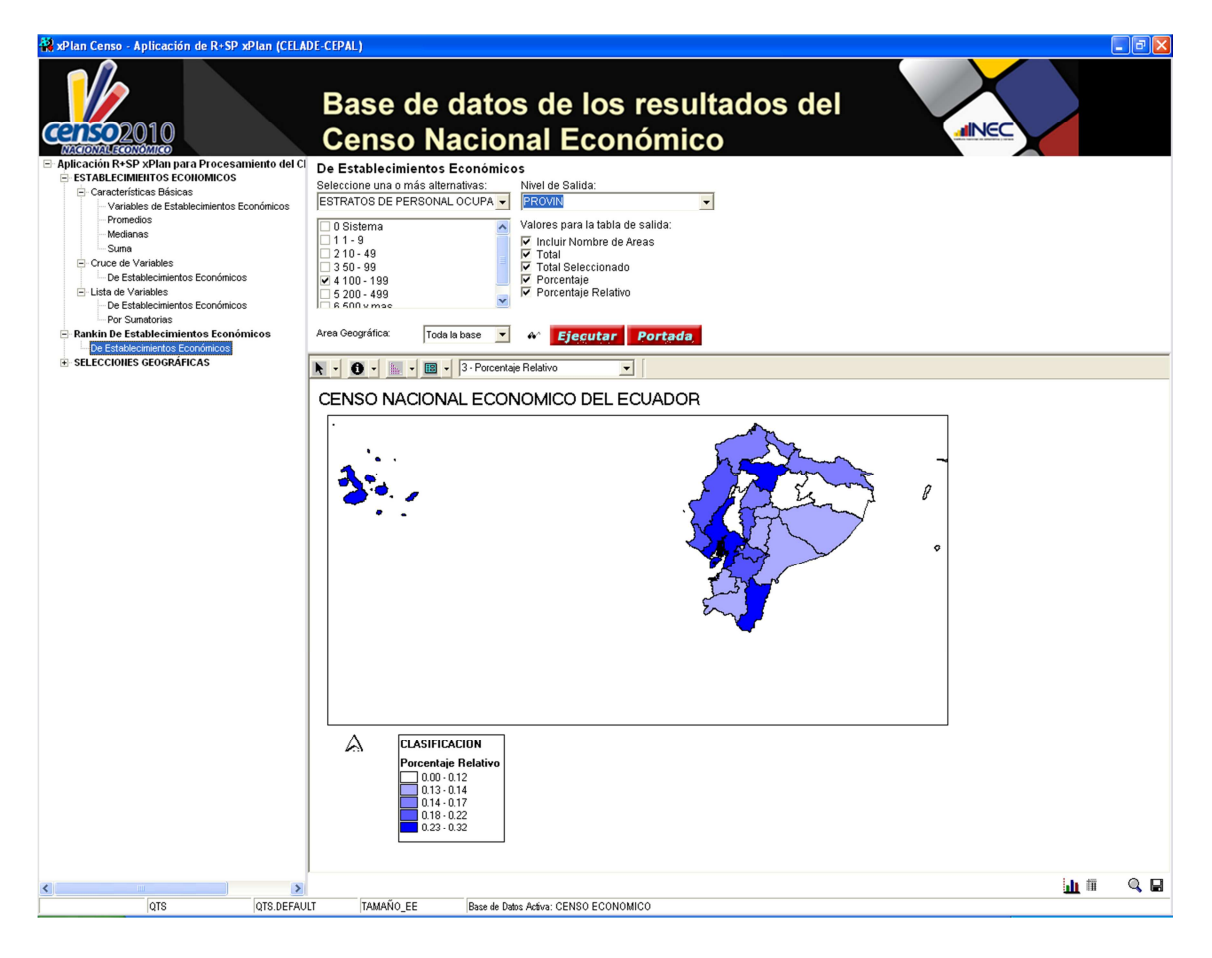

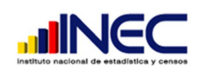

#### 7.9 Selección Geográfica:

Permite personalizar un filtro para poder aplicarlo a las operaciones que necesitemos sean promedios, Medianas, Cruce de Variables etc.

010

Por ejemplo en este caso estamos personalizando una selección de usuario para la provincia de Carchi, cantón Bolívar, parroquia Bolívar.

Si deseamos guardar la selección del usuario hacemos clic derecho y podemos guardar. Recordar que para poder aplicar estas selecciones en las operaciones debemos seleccionar en Área Geográfica la selección de Usuario.

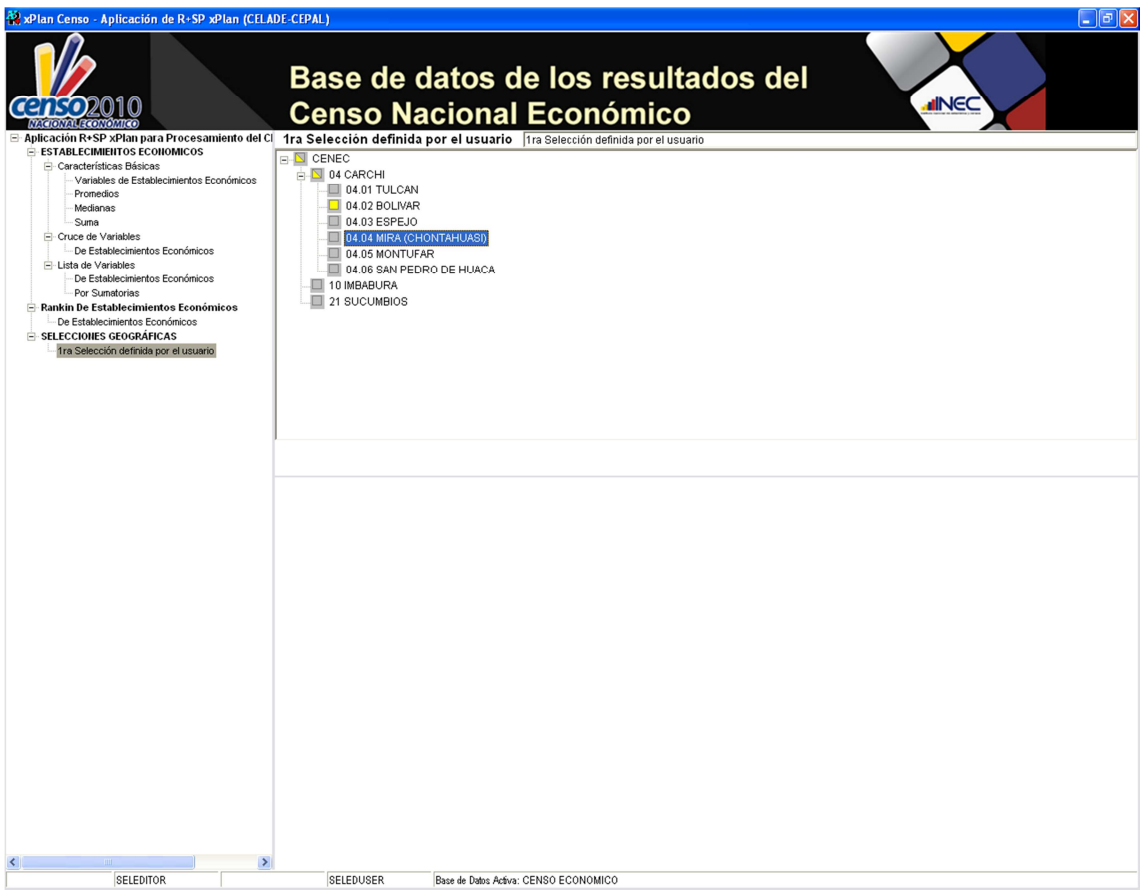

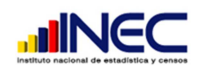

#### 8. Uso de Herramientas para Mapas Geográficos:

A continuación presentamos un detalle de la barra de herramientas para el manejo de los mapas geográficos.

Permite tener una vista Completa hacer Zoom o mover el Mapa.

Permite Seleccionar Areas u Obtener información de una Área determinada.

Permite cambiar los colores de clasificación del mapa.

Permite visualizar el mapa por diferente clasificación.

Permite visualizar por valores contenidos en el caso de una variable categórica

**censo** 

2010

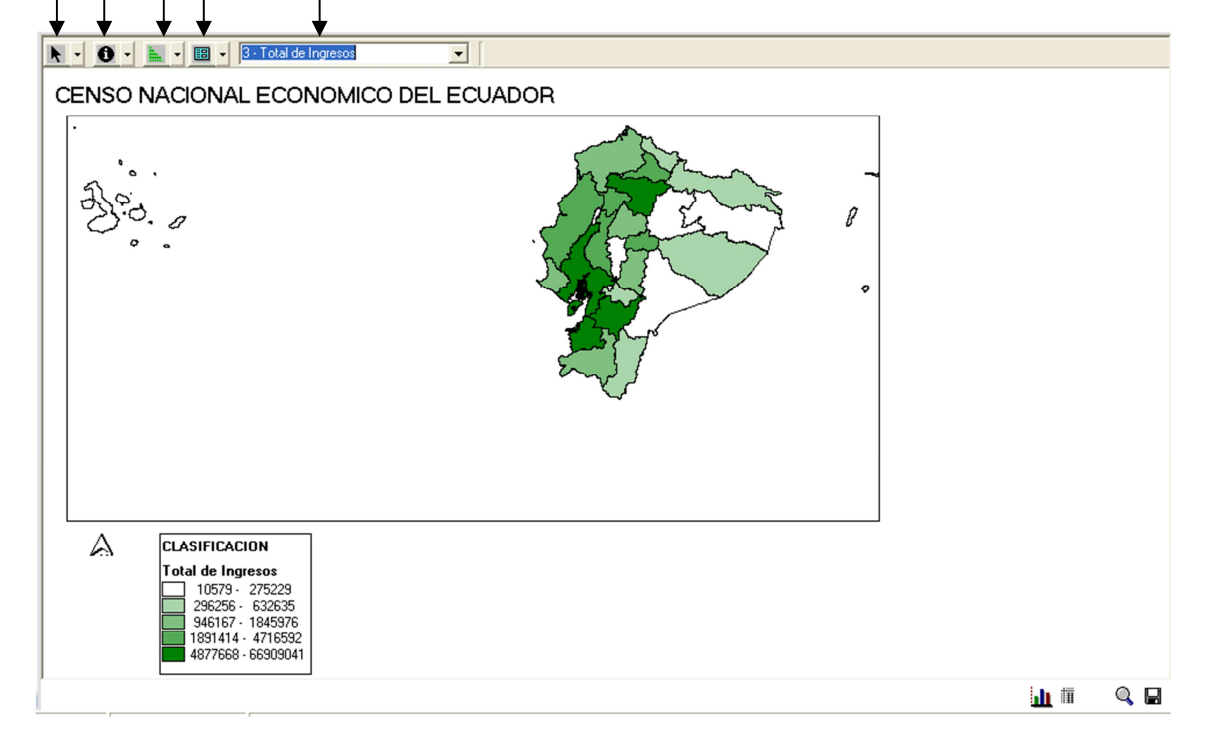

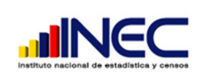

#### Glosario:

XPlan: Aplicativo de Redatam para gestionar consultas a una base de datos.

Redatam: Sistema en el cual esta desarrollado los aplicativos este sistema utiliza una base de datos jerárquica comprimida para crear los aplicativos Web y Xplan.

2010

**censo** 

Process: Aplicativo de Redatam que permite crear consultas personalizadas.